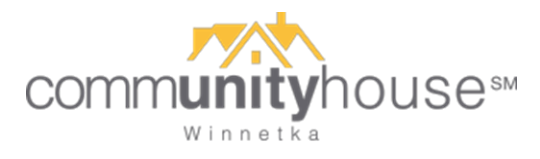

## **How to Reserve Time at the Fitness Center – App**

*note: screenshots were taken with an iPhone – Android may differ slightly*

1. Download the app. The icon looks like this:

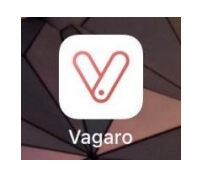

- 2. Open the app and log in. If you haven't already created an account through the web browser version, you can create an account here.
- 3. Once you create an account, tap the Search icon as shown and then enter **Community House** into the search box shown below. Select Community House (Winnetka) when it appears.

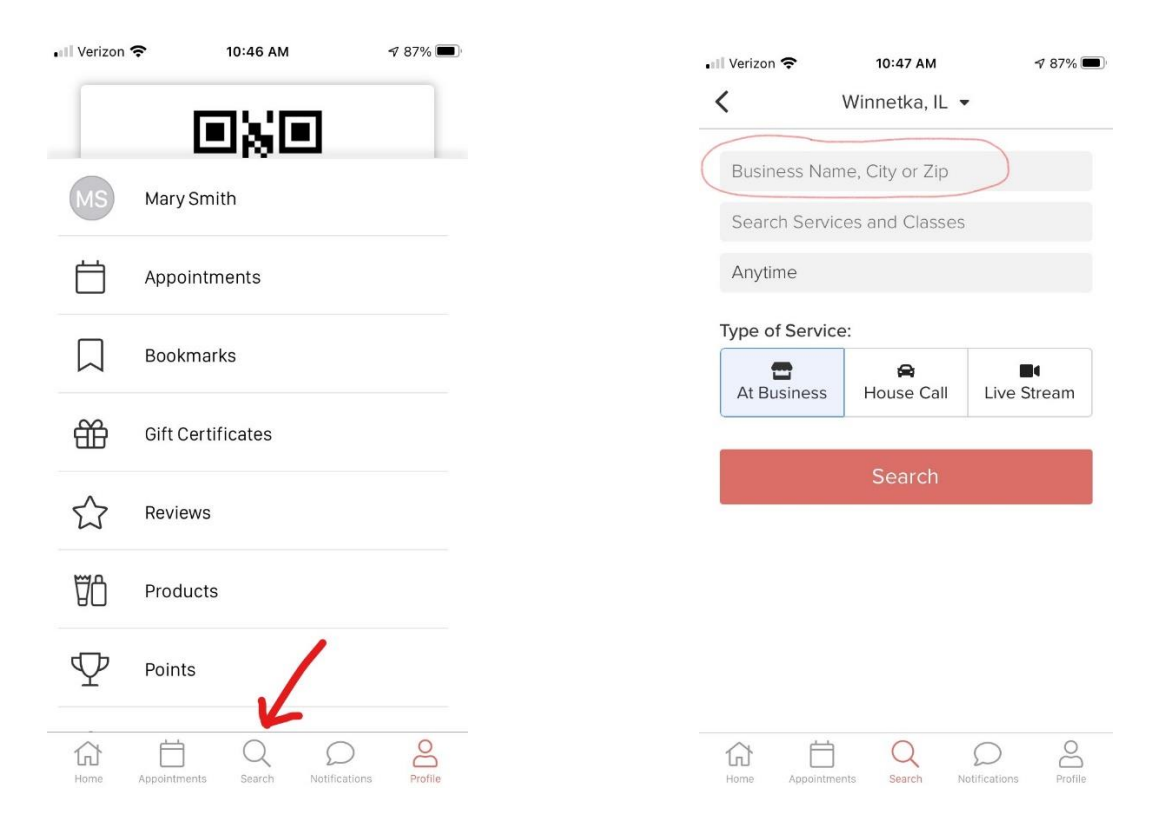

4. You'll see the first screen shown below. Before you click Book to start scheduling, scroll down a bit so you can bookmark the Community House (see second screenshot) so it's easy for you to find in the future:

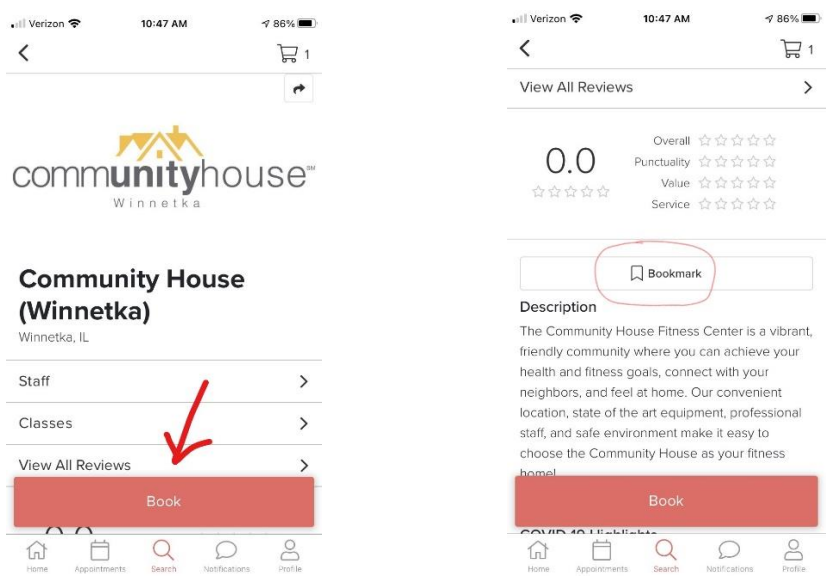

- 5. You'll see a bar at the top with dates (so you can move from week to week). Within each week, you'll see a menu of times you can reserve – for the Fitness Center or for one of our private Peloton Experience Studios.
	- o If you only want to see times for Fitness Center Reservations (no Peloton), click on the pull down list that says Any Class and select only the options you want to see (shown at right below).
	- o Note that you can see how many spots are left, directly under the time for each listing.
	- o To reserve your time, click the Sign Up button on the right. But keep reading **you have a couple more steps to confirm your reservation**!

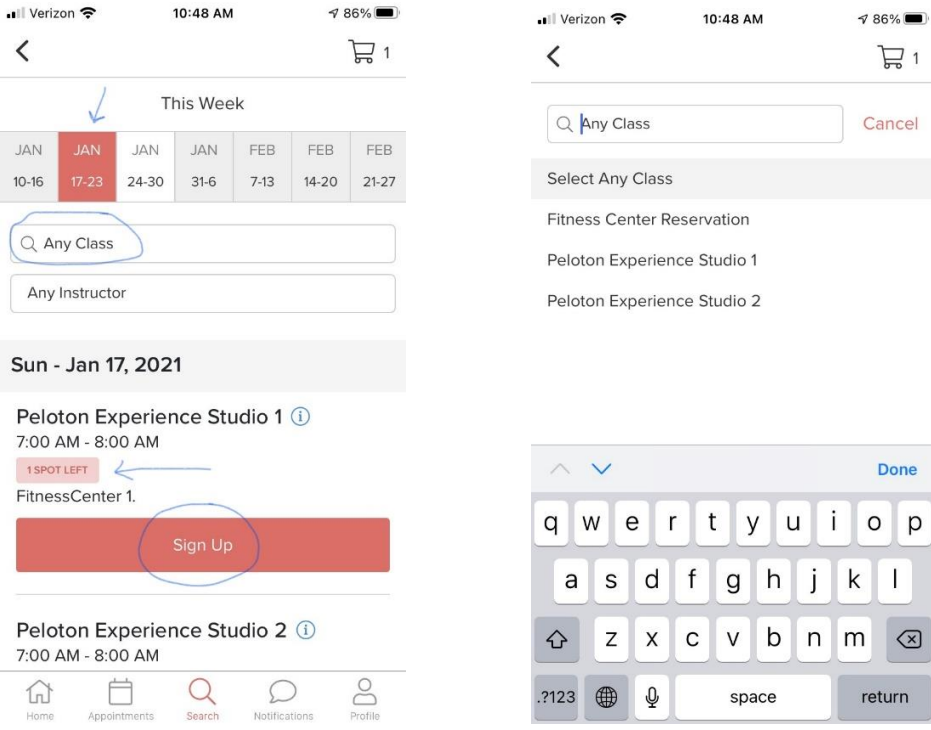

6. The screen below will appear. Just click the green NEXT button.

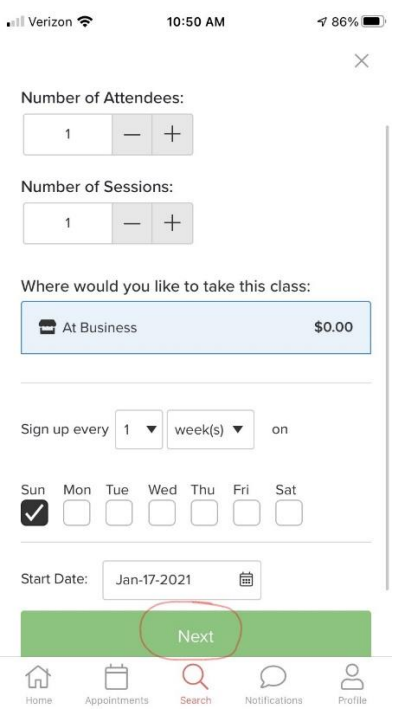

7. On the next screen, click Checkout if you are finished reserving times. If you want to add more reservations, just click Add to Cart.

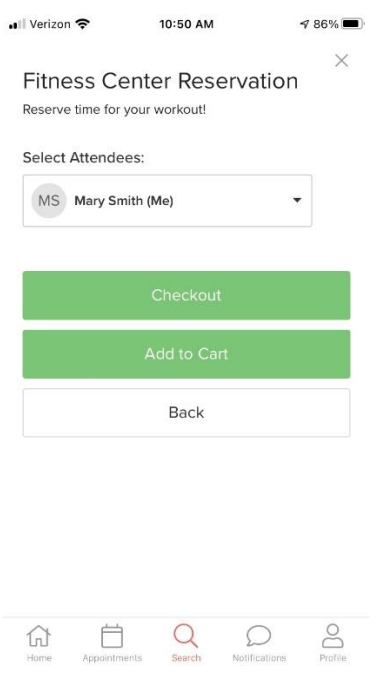

If you click Add to Cart, you can repeat the process to reserve other dates/times.

8. **Be sure to actually go to your Cart and check out!** If you skip this step, your reservation will not be saved. Click on the shopping cart icon (see illustration below) to get back to your cart. Then click the green Book button to "check out" and confirm your reservation.

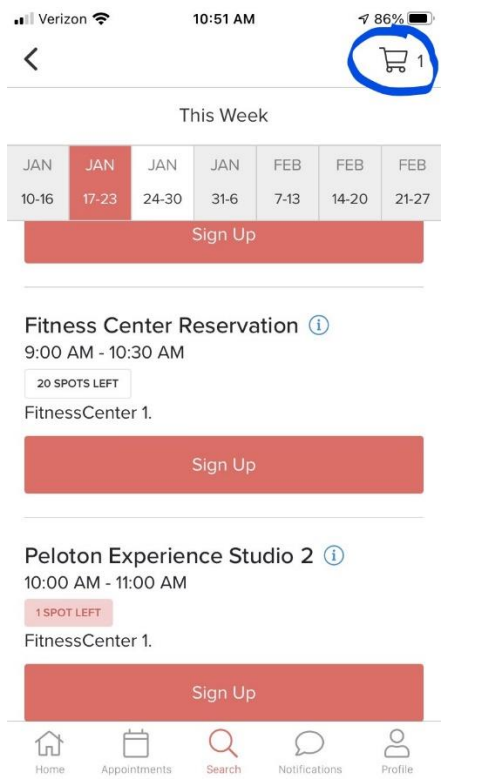

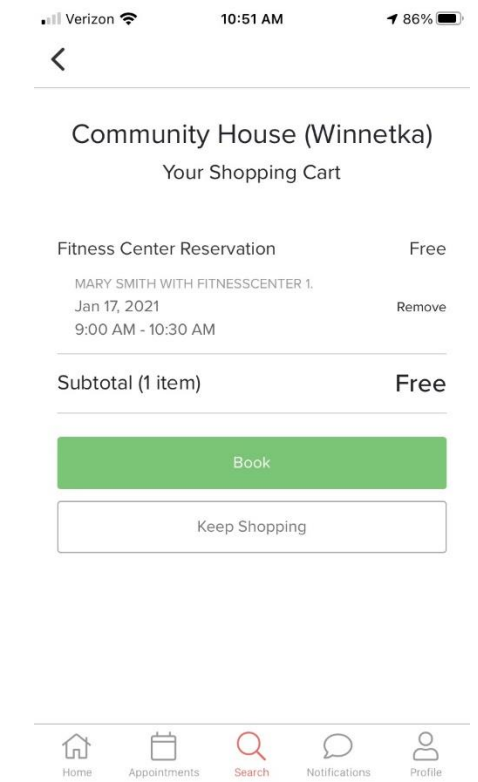